# Work with the Embed Code App

**Blackboard Web Community Manager** 

Blackboard

#### **Trademark Notice**

Blackboard, the Blackboard logos, and the unique trade dress of Blackboard are the trademarks, service marks, trade dress and logos of Blackboard, Inc. All other trademarks, service marks, trade dress and logos used in Blackboard and the Website are the trademarks, service marks, trade dress and logos of their respective owners.

#### **Copyright Notice**

© 2016 Blackboard Inc. All rights reserved.

This guide covers all available features and functionality. Features included in your contract may vary.

# **Table of Contents**

| Culntroduction                       | . 1 |
|--------------------------------------|-----|
| Working with the Embed Code App      | . 2 |
| Add an Embed Code App to a Page      | . 2 |
| Edit an Embed Code App on a Page     | .4  |
| Remove an Embed Code App from a Page | .5  |
| Permanently Delete an Embed Code App | .6  |
| Setting App Options                  |     |
| General Tab Options                  | .8  |
| Sharing Tab Options                  | .9  |
| Social Settings Tab Options          | .9  |
| Commenting                           | 10  |
| Commenting Rights Tab                | 11  |
| Rating                               | 12  |
| Embed Code App Best Practices        | 13  |

## Introduction

Many third party services such as YouTube<sup>™</sup> or TeacherTube<sup>®</sup> provide *embed code* for objects such as videos that are posted on their sites. This code normally includes code for a player as well. You can use this code to insert or embed the video and its player into a page on your site. Visitors can then watch the video on your page and not have to navigate to the site where the video is hosted in order to view it.

We recommend that you insert third party embed code into the Embed Code App.

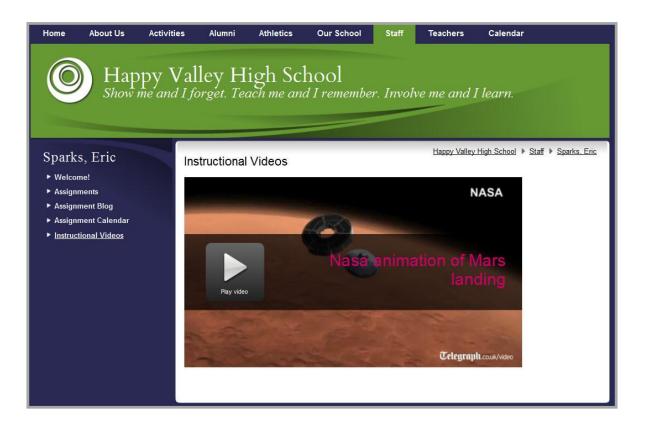

## Working with the Embed Code App

Once you have located and copied the code you wish to embed, you are ready to add an Embed Code App to your page and insert the embed code into it. Once added, you can edit or remove the app from your page.

We recommend that you add a separate Embed Code App for *each* video or object you wish to display.

## Add an Embed Code App to a Page

Here's how you add an Embed Code App to a page.

- 1. In *Site Manager*, navigate to the workspace containing the page to which you wish to add an Embed Code App.
- 2. Click Actions to the right of the page and select *Edit Page* from the drop-down list. The page opens in Edit mode.

|                    | parks, Eric<br>ction Workspace |                |            |                     |
|--------------------|--------------------------------|----------------|------------|---------------------|
| SI SI              | ummary Tools Edi               | tors & Viewers | Statistics | How do I?           |
| Current<br>New Pag |                                | e Bin          | [          | Q Find Page         |
| STATUS             | PAGE                           |                |            |                     |
| ACTIVE             | Instructional Videos           |                |            | Actions  Cedit Page |

3. In the Actions pane, click *Manage Apps & Layout*. The page opens in Design mode.

| Section Workspace                                                                                               |                        |                      |                       |                                                        |
|----------------------------------------------------------------------------------------------------|------------------------|----------------------|-----------------------|--------------------------------------------------------|
| Summary Tools Editors                                                                                           | s & Viewers Membership | Statistics How do I? |                       |                                                        |
| Instructional Videos Page                                                                                       |                        |                      |                       |                                                        |
| ructional Videos Page                                                                                           |                        |                      | Actions               |                                                        |
| 전 2011년 1월 1988년 1월 1998년 1월 1998년 1월 1998년 1월 1998년 1월 1998년 1월 1998년 1월 1998년 1월 1998년 1월 1998년 1월 1998년 1월 1 |                        |                      |                       |                                                        |
| dited by Eric Sparks about a minute ago.                                                                        |                        |                      | -                     |                                                        |
| dited by Eric Sparks about a minute ago.                                                                        |                        |                      |                       | lanage Apps & Layout<br>dd apps or change your layout. |
| dited by Eric Sparks about a minute ago.<br>Curiosity Landing<br>Embed Code                                     |                        |                      | M<br>A<br>P           |                                                        |
| Curiosity Landing                                                                                               |                        |                      | M<br>A<br>P<br>S<br>S | dd apps or change your layout.<br>age Options          |

- 4. Click Add App. The Available Apps dialog displays.
- 5. Click Embed Code App. Then click Create New.
- 6. Enter a name for your app.
- 7. Click **Create**. You are returned to the page in Design mode.

| : | Calendar<br>Web Community Manager Premium App      | Embed Code                                                                                        | Create Embed Code<br>Enter the name of your app. This name will display |
|---|----------------------------------------------------|---------------------------------------------------------------------------------------------------|-------------------------------------------------------------------------|
| Ξ | Content                                            | Create New                                                                                        | some areas.                                                             |
| 5 | Discussion<br>Web Community Manager Basic App      | Q Find                                                                                            | Curiosity Landing - Simulation                                          |
| - | Divider<br>Web Community Manager Divider App       | Curiosity Landing<br>Happy Valley High School / Teachers /<br>Sparks, Eric / Instructional Videos | Create                                                                  |
| ] | Document Viewer<br>Web Community Manager Basic App | Embed Code App<br>Not on any pages                                                                |                                                                         |
| ] | Embed Code<br>Web Community Manager Basic App      | Embed Code App<br>Not on any pages                                                                |                                                                         |
| - | Facebook-like<br>Web Community Manager Basic App   | Embed Code App<br>Happy Valley High School / Teachers /<br>Sparks, Eric / Intimidator 305         |                                                                         |

8. Click **I'm Done** to return to the page in Edit mode.

|                                                                                            | <u> </u>                      |
|--------------------------------------------------------------------------------------------|-------------------------------|
| <b>You are in design mode.</b> Organize your apps by dragging and dropping. Do<br>he name. | puble-click the App to change |
| Add App Change Layout                                                                      |                               |
| Curiosity Landing<br>Embed Code                                                            | 8                             |
| Curiosity Landing - Simulation<br>Embed Code                                               | 8                             |
|                                                                                            |                               |

You are now ready to edit the app and insert the embed code.

## Edit an Embed Code App on a Page

Here's how you edit and insert code into an Embed Code App on a page.

- 1. In *Site Manager*, navigate to the page containing the app you wish to edit.
- 2. Click **Actions** to the right of the page and select *Edit Page* from the drop-down list. The page opens in Edit mode.

| Summary Tools Editors & Viewers M          | embership Statistics | How do I?                                                                                                 |
|--------------------------------------------|----------------------|----------------------------------------------------------------------------------------------------|
| Instructional Videos Page                  |                      |                                                                                                    |
| ructional Videos Page                      |                      | Actions                                                                                                   |
| edited by Eric Sparks about 5 minutes ago. |                      |                                                                                                    |
|                                            |                      | Manage Apps & Layout                                                                                      |
| Curiosity Landing<br>Embed Code            |                      | Manage Apps & Layout<br>Add apps or change your layout.<br>Page Options<br>Set the options for your page. |
|                                            |                      | Add apps or change your layout.                                                                           |

3. Click on the app that you wish to edit. The edit dialog displays. Note that when you position the cursor on the app, the background color changes and a pencil displays.

| Sparks, Eric<br>Section Workspace                               |         |
|-----------------------------------------------------------------|---------|
| Summary Tools Editors & Viewers Membership Statistics How do I? |         |
| Instructional Videos Page Curiosity Landing - Simulation        |         |
| Curiosity Landing - Simulation                                  | Options |
| Save                                                            |         |
|                                                                 |         |
|                                                                 |         |
|                                                                 |         |
| C Activate on my page                                           |         |
|                                                                 |         |

- 4. Copy the embed code you wish to insert. Position the cursor within the Embed box and paste the embed code into it.
- 5. By default, the *Activate on my page* check box is activated. Uncheck the box if you do not want the app to display on the page.

| Sparks, Eric<br>Section Workspace                                                                                                    |         |
|----------------------------------------------------------------------------------------------------|---------|
| Summary Tools Editors & Viewers Membership Statistics How do L.?                                                                                                    |         |
| Instructional Videos Page Curiosity Landing - Simulation                                                                                                    |         |
| Curiosity Landing - Simulation                                                                                                    | Cptions |
| <pre><scrept src="http://player.ooyala.com/player.js?&lt;br&gt;deepLinkEmbedCode=k4bn2qNTpjHXdUSzIFS-&lt;br&gt;DVSHsCQHDfgu&amp;height=315&amp;embedCode=k4bn2qNTpjHXdUSzIFS-&lt;br&gt;DVSHsCQHDfgu&amp;video_pcode=RvbGU6274XE_a3bj4QwRGByhq9h2&amp;width=560"><br/>h</scrept></pre> |         |
| Activate on my page                                                                                                    |         |
|                                                                                                    |         |

6. Click Save.

## **Remove an Embed Code App from a Page**

Here's how you remove an Embed Code App from a page.

- 1. In *Site Manager*, navigate to the page containing the app you wish to edit.
- 2. Click **Actions** to the right of the page and select *Edit Page* from the drop-down list. The page opens in Edit mode.
- 3. In the Actions pane, click *Manage Apps & Layout*. The page opens in Design mode.

| Sparks, Eric<br>Section Workspace                                                                                      |                                                         |
|----------------------------------------------------------------------------------------------------|---------------------------------------------------------|
| Summary Tools Editors & Viewers Membership Statistics How do I?                                                        |                                                         |
| Instructional Videos Page                                                                                              |                                                         |
| Instructional Videos Page<br>.ast edited by Eric Sparks about 5 minutes ago.                                           | Actions                                                 |
|                                                                                                    | Manage Apps & Layout<br>Add apps or change your layout. |
| You are in design mode. Organize your apps by dragging and dropping. Double-click the App to change I'm Done the name. | Page Options<br>Set the options for your page.          |
| Add App Change Layout                                                                                                  | Set Viewers<br>Limit who can view this page.            |
| Curiosity Landing                                                                                                    | View Page<br>See how your page looks.                   |
| Curiosity Landing - Simulation                                                                                         | Pending Comments All Commen                             |
|                                                                                                    | There are no comments awaiting approval.                |

- 4. Position the cursor on the app you wish to remove. Note that the background color changes.
- 5. Click the  $\otimes$  icon to remove the app from the page. Note that the background color of the icon changes. A confirmation dialog displays.

6. Click **Yes**. You are returned to the page in Design mode.

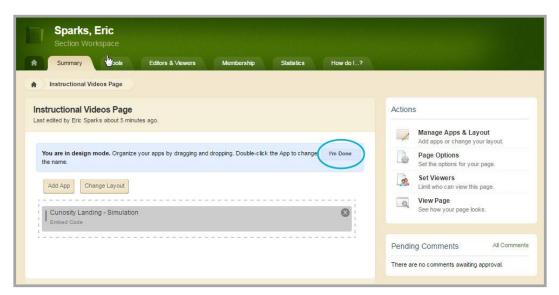

7. Click **I'm Done** to return to the page in Edit Mode.

## **Permanently Delete an Embed Code App**

Here's how you permanently delete an Embed Code App.

- 1. In *Site Manager*, navigate to the workspace containing the page with the Embed Code App that you wish to permanently delete.
- 2. Click **Tools.** Available Tools for the workspace display.
- 3. Click App Manager. The App Manager displays.

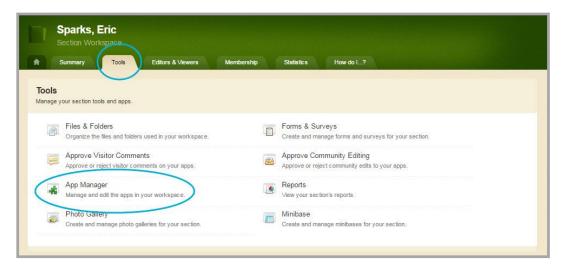

- 4. In the first column, select the type of the app that you wish to delete. In this instance, Embed Code App. All apps of this type within the current workspace display in the second column.
- 5. Locate and click the name of the app you wish to delete. The app instance is highlighted.

| : | Web Community Manager Premium App                  | > | APP INSTANCES                                                                      |     | DETAILS                                            |
|---|----------------------------------------------------|---|------------------------------------------------------------------------------------|-----|----------------------------------------------------|
| = | Content                                            | > | New                                                                                |     | Curiosity Landing                                  |
| 6 | Discussion<br>Web Community Manager Basic App      | > | Curiosity Landing<br>Curiosity Landing - Simulation                                | >   | Edit More V                                        |
|   | Divider<br>Web Community Manager Divider App       | > | Currosity Landing - Simulation<br>On Page or SmartPhone: 'Instructional<br>Videos' | - × | Edit App Options<br>Share App<br>No one Delete App |
|   | Document Viewer<br>Web Community Manager Basic App | > |                                                                                    | - 1 |                                                    |
|   | Embed Code<br>Web Community Manager Basic App      |   |                                                                                    | - 1 |                                                    |
| Ŧ | Facebook-like<br>Web Community Manager Basic App   | × |                                                                                    |     |                                                    |
|   | File Library<br>Web Community Manager Basic App    | > |                                                                                    |     |                                                    |

6. In the third column, click **More** and select *Delete App* from the drop-down list. A confirmation dialog displays.

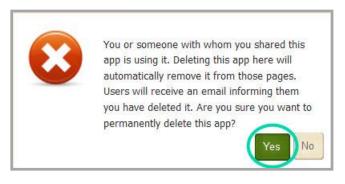

7. Click **Yes**. The app is permanently deleted from App Manager.

Note that when you permanently delete an app from App Manager, it is removed from your pages and the pages of any user with whom you shared the app. Shared users receive an email indicating that you have deleted the app. This also occurs to the apps on a page when that page is permanently deleted from the Recycle Bin.

## **Setting App Options**

You can change the default options set for an app that you create. Options for an Embed Code App are grouped into two categories, General and Sharing. If you have *Social Media Framework* you see a third category, Social Settings.

Here's how you set options for an Embed Code App.

- 1. In *Site Manager*, navigate to the workspace containing the app you wish to modify.
- 2. Click Actions to the right of the page and select *Edit* Page from the drop-down list. The page opens in Edit mode.
- 3. Click **Options**. The App Options dialog displays.

| Sparks, Eric<br>Section Workspace                                                                                                    |           |
|----------------------------------------------------------------------------------------------------|-----------|
| Summary Tools Editors & Viewers Membership Statistics How do L?                                                                                                    |           |
| Instructional Videos Page Curiosity Landing - Simulation                                                                                                    |           |
| Curiosity Landing - Simulation                                                                                                    | C Options |
| <script src="http://player.oCyala.com/player.js?&lt;br&gt;deepLinkEmbedCode=k4bnZqNTpjHXdUSzIPS-&lt;br&gt;DV3HsCQHDfgu&amp;height=315&amp;embedCode=k4bnZqNTpjHXdUSzIPS-&lt;br&gt;DV3HsCQHDfgu&amp;video_pcode=RvbGU6274XE_a3bj4QwRCByhq9h2&amp;width=560"></script> |           |
| C Activate on my page                                                                                                    |           |
|                                                                                                    |           |

- 4. Make changes on each of the tabs as necessary.
- 5. When finished, click **Save**.

#### **General Tab Options**

Use the **General** tab options to change the name of your app as well as add or modify a description for your app. If you add multiple Embed Code Apps on the same page, it might be a good idea to activate the *Show the app name on my page* check box for each of the apps. The App Name then appears as a title and separator for each app on the end-user website.

| App Name:                                                                                                    |     |
|----------------------------------------------------------------------------------------------------|-----|
| Curiosity Landing - Simulation                                                                                           |     |
| General Sharing Social Settings                                                                                          |     |
| If you want, you can enter a description of your app.                                                                    |     |
| Description:                                                                                                    |     |
| This is a NASA simulation of the landing of Curiosity on Mars.                                                           |     |
|                                                                                                    |     |
| ☑ Show the app name on my page.                                                                                          |     |
| Display Settings:                                                                                                    |     |
| By default all active app records will display on the page. If you want, you can limit the number of records that displa | iy. |
| Display all active app records                                                                                           |     |
| Display a specific number of active app records                                                                          |     |
|                                                                                                    |     |
|                                                                                                    |     |
|                                                                                                    |     |
| Save Cancel                                                                                                    |     |

Use only the default Display Setting of *Display all active app records* for the app. Each Embed Code App will contain only one record.

### **Sharing Tab Options**

By default, only you have access to an app that you create. If you would like other editors to be able to place your app on their pages, you must share it with them.

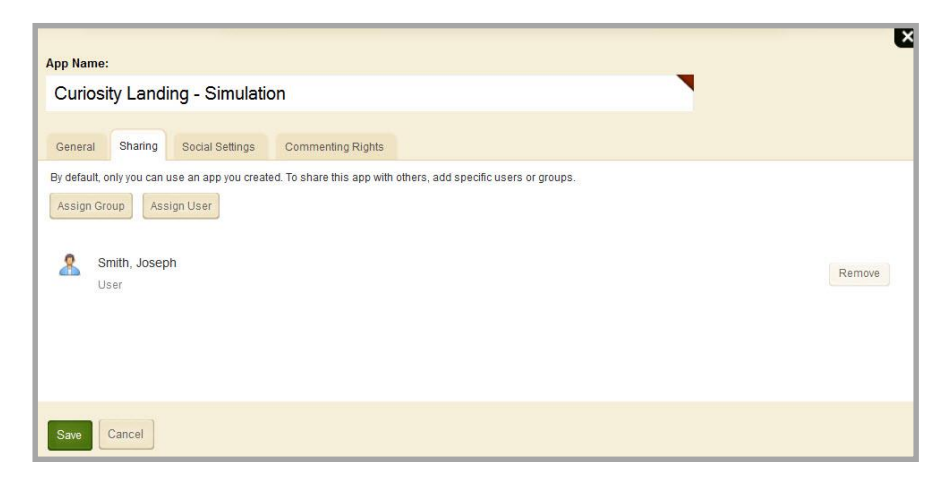

On the **Sharing** tab, click **Assign Group** or **Assign User** and search for and select specific users and groups with whom you would like to share your app.

#### **Social Settings Tab Options**

If you have *Social Media Framework*, you may be able to add social media elements to your app. Whether you can add a particular element depends on which settings and elements your Site Administrator has enabled.

If you have *Social Media Framework*, these are the Social Media elements available for your Embed Code App.

- Visitor Commenting: Allows visitors to comment on your app.
- Visitor Rating: Allows visitors to rate your app.

| App Name:                   |                                                                                                    |
|-----------------------------|----------------------------------------------------------------------------------------------------|
| Curiosity Lar               | nding - Simulation                                                                                           |
| General Shari               | ng Social Settings Commenting Rights                                                                         |
| Choose the social m         | nedia elements you'd like to allow for your app. Additional controls will display for some checked elements. |
| Require                     | o comment on your app.<br>Approval (Recommended)<br>sitors to change names and email addresses               |
|                             | ewest comments at the bottom<br>ewest comments at the top                                                    |
| Rating<br>Allow visitors to | o rate the content in your app.                                                                              |
| Save                        | ]                                                                                                    |

Use the settings on the **Social Settings** tab to apply the available social media elements to your app. Depending on the element you select, additional controls may display.

#### *Commenting*

**Commenting** allows visitors to add their comments about your app. Visitors can also reply to comments left by other visitors and reply to comments posted by Community Editors.

| Post a Comment                                                             |   |
|----------------------------------------------------------------------------|---|
| Name: Joseph Smith<br>Email: jsmith@hvsd.org                               |   |
| Comment:                                                                   |   |
| This is an awesome simulation! How long did it take for Curiosity to land? |   |
|                                                                            | : |
| Submit Comment                                                             |   |
|                                                                            |   |

When you activate the *Commenting* check box, two additional check boxes, two radio buttons and the **Commenting Rights** tab display.

We recommend that you select the *Require Approval* check box. With this activated, you must approve all visitor comments before they display on your website.

| Sun     | nmary Tools Editors & Viewers | Membership Statistics | How do I? |                                                                                                    |
|---------|-------------------------------|-----------------------|-----------|----------------------------------------------------------------------------------------------------|
| Current | Pages                         |                       |           | Common Tools All Too                                                                                                    |
| New Pag | ge Organize Pages Recycle Bin | Q Find Page           |           | Photo Gallery                                                                                                    |
| STATUS  | PAGE                          |                       |           | Forms & Surveys                                                                                                    |
| ACTIVE  | Welcome!                      |                       | Actions 🔻 | Files & Folders                                                                                                    |
| ACTIVE  | Assignments                   |                       | Actions 🔻 |                                                                                                    |
| ACTIVE  | Assignment Blog               |                       | Actions 🔻 | Pending Comments All Commer                                                                                                    |
| ACTIVE  | Assignment Calendar           |                       | Actions 🔻 | What an awesome animation! Thanks for<br>posting it Mr. Sparks!<br>By Joseph Smith on Curiosity Landing -<br>Simulation                            |
| ACTIVE  | Instructional Videos          |                       | Actions 🔻 | Approve - Review - Decline<br>What a cool video! I wish I was in your class Mr.<br>Sparks!                                                         |
|         |                               |                       |           | By Anonymous on Curiosity Landing -<br>Simulation<br>Do you know how long the Mars landing took?<br>By Tom Petty on Curiosity Landing - Simulation |

If a visitor posts a comment and is not signed in, the name associated with the post is Anonymous.

| 10.000 |
|--------|
|        |
|        |

If a visitor posts a comment and is signed into your website, the name and email address of the visitor is pulled from the visitor's user account.

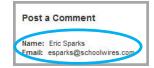

However, if you select the *Allow visitors to change names and email addresses* check box, visitors who are signed in to your website may modify their posting name and email address.

| Post a Comment                   |  |
|----------------------------------|--|
| Name                             |  |
| Eric Sparks                      |  |
|                                  |  |
| Email<br>(will not be published) |  |
|                                  |  |

Note that the email address associated with a post never displays on the end-user website.

You may also choose to have newest comments post at the top of the list within your app by selecting the **Show newest comments at the top** radio button. By default the **Show newest comments at the bottom** radio button is selected.

#### *Commenting Rights Tab*

When you have enabled **Commenting** for your app, the **Commenting Rights** tab displays. By default, all visitors to your website may comment on your app. If you would like to limit who may comment, click **Assign Group** or **Assign User** and select specific users and groups.

| App Name:        |                 |                                            |  | ×      |
|------------------|-----------------|--------------------------------------------|--|--------|
| Curiosity Landir | ng - Simulation | 1                                          |  |        |
| General Sharing  | Social Settings | Commenting Rights                          |  |        |
| (mar.)           | ign User        | . Add individual users or groups of users. |  |        |
| KIVHS - Spar     | ks Science      |                                            |  | Remove |
|                  |                 |                                            |  |        |
| Save             |                 |                                            |  |        |

## Rating

**Rating** allows visitors to rate your app. The rating system consists of a series of five stars that display for each topic in the app. You click on a star to rate the app. Note that you can specify half values by placing the cursor on the first half of a star. The stars also display the cumulative rating average for the topic and you see the number of times the topic was rated.

| <page-header><image/><section-header><section-header><section-header><section-header><section-header><section-header><section-header><section-header></section-header></section-header></section-header></section-header></section-header></section-header></section-header></section-header></page-header>                                                                                                    |
|----------------------------------------------------------------------------------------------------|
| <ul> <li>Sparks, Eric</li> <li>Veloconel</li> <li>Assignment Blog</li> <li>Assignment Calendar</li> <li>Instructional Videos</li> </ul> Curios ity Landing - Simulation NASA NASA Nasa Nasa                                                                                                    |
| <section-header><ul> <li>9 Versioner</li> <li>9 Assignment Bisg</li> <li>9 Stander Caleader</li> <li>9 Stander Caleader</li> <li>9 Stander</li> <li>9 Stander</li> <li>9 Stander</li> <li>9 Stander</li> <li>9 Stander</li> <li>9 Stander</li> <li>9 Stander</li> <li>9 Stander</li> <li>9 Stander</li></ul></section-header> |
| <ul> <li>Assignment Blog</li> <li>Assignment Calendar</li> <li>Instructional Videos</li> <li>Instructional Videos</li> <li>Ins</li></ul>                          |
| <ul> <li>Asignment Calendar</li> <li>Instructional Videos</li> <li>Import Section 1 (Section 1) (Section 1) (Sect</li></ul>                                       |
| Image: September 1   Image: September 1   Image:                                                                                                    |
| Pay video     Provideo     Comments     Comments     Pasterday at quad PM   Reply What an awesome animation! Thanks for posting it Mr. Sparks!   Provideo     Provideo   Reply What a cool video! I wish I was in your class Mr. Sparks!   Provideo     Provideo   Provideo   Provideo   Provideo   Provideo   Provideo   Provideo   Provideo   Provideo   Provideo   Provideo   Provideo   Provideo   Provideo   Provideo   Provideo Provideo Provideo <                                                                                                    |
| ↓ Comments       Reply         ✓ Joseph Smith Yesterday at 4100 PM       Reply         What an awesome animation! Thanks for posting it Mr. Sparks!       Reply         ✓ Anonymous Yesterday at 4100 PM       Reply         What a cool video! I wish I was in your class Mr. Sparks!       Reply         ✓ TomPetty Yesterday at 4100 PM       Reply         Do you know how long the Mars landing took?       Reply                                                                                                    |
| Joseph Smith       Reply         Yesterday at 4100 PM:       What an awesome animation! Thanks for posting it Mr. Sparks!         Montymous       Reply         Yesterday at 4100 PM:       Reply         What a cool video! I wish I was in your class Mr. Sparks!       Reply         Tom Petty       Yesterday at 4100 PM:         Yesterday at 4100 PM:       Reply         Do you know how long the Mars landing took?       Reply                                                                                                    |
| Yesterday at 4106 PM     Itopy       What an awesome animation! Thanks for posting it Mr. Sparks!     Reply       Image: Constraint of the state of the state of                                                                                                    |
| What an awesome animation! Thanks for posting it Mr. Sparks!         Image: Anonymous Yesterday at 4130 PM         What a cool video! I wish I was in your class Mr. Sparks!         Image: Tom Petty Yesterday at 4132 PM         Image: Tom Petty Yesterday at 4132 PM         Image: Tom Petty Yesterday at 4132 PM         Image: Tom Petty Yesterday at 4132 PM         Image: Tom Petty Yesterday at 4132 PM         Image: Tom Petty Yesterday at 4132 PM         Image: Top Yesterday at 4132 PM         Image: Top Yesterday at 4132 PM         Image: Top Yesterday at 4132 PM         Image: Top Yesterday at 4132 PM         Image: Top Yesterday at 4132 PM         Image: Top Yesterday at 4132 PM         Image: Top Yesterday at 4132 PM         Image: Top Yesterday at 4132 PM         Image: Top Yesterday at 4132 PM         Image: Top Yesterday at 4132 PM         Image: Top Yesterday at 4132 PM         Image: Top Yesterday at 4132 PM         Image: Top Yesterday at 4132 PM         Image: Top Yesterday at 4133 PM         Image: Top Yesterday at 4133 PM         Image: Top Yesterday at 4133 PM         Image: Top Yesterday at 4133 PM         Image: Top Yesterday at 4133 PM         Image: Top Yesterday at 4133 PM         Image: Top Yesterday at 4133 PM         Imag                                                                                                    |
| Anonymous<br>Yesterday at 4130 PM     Reply       What a cool video! I wish I was in your class Mr. Sparks!     Image: Constant of the state of the state of th                                                                                          |
| Testerday at 4130 PM     Reply       What a cool video! I wish I was in your class Mr. Sparks!     Reply       Tom Petty:     Yesterday at 4132 PM       Do you know how long the Mars landing took?     Reply                                                                                                    |
| Lesterday at 4132 PM Reply<br>Do you know how long the Mars landing took?                                                                                                    |
| Do you know how long the Mars landing took?                                                                                                    |
| Do you know how long the Mars landing took?                                                                                                    |
| <ul> <li>Learnh Smith</li> </ul>                                                                                                    |
|                                                                                                    |
| Joseph Smith Reply                                                                                                    |
| I think it took 17 minutes to land                                                                                                    |
| Prote Company                                                                                                    |
| Post a Comment Name: Joseph Smith Family. Legitic Smith Family. Legitic Smith                                                                                                    |
| Email: jsmith@hvsd.org Comment:                                                                                                    |
|                                                                                                    |
| E                                                                                                    |
| Submit Comment                                                                                                    |
|                                                                                                    |
|                                                                                                    |

# **Embed Code App Best Practices**

Here are some practices you should consider when working with the Embed Code App.

- Upload your videos to a third party service such as TeacherTube or YouTube. Let that service host your video instead of hosting it on your server. Then use the Embed Code App to display it on your end-user website.
- Embed the code for only one object per Embed Code App.

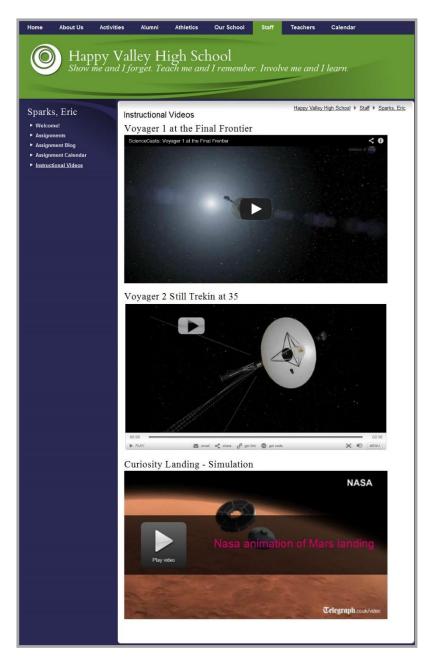

• Activate the *Show the app name on my page* check box for each Embed Code App you place on a page. The App Name will serve as a header and a separator for each app.